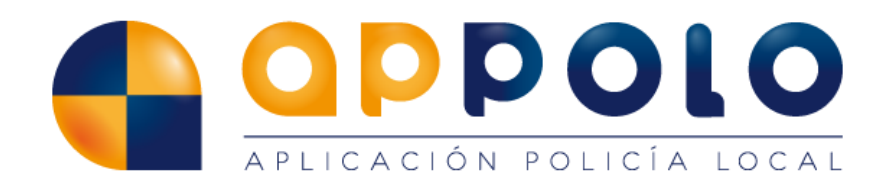

# **Appolo – Integración con 112 de Andalucía**

**Versión 1.0**

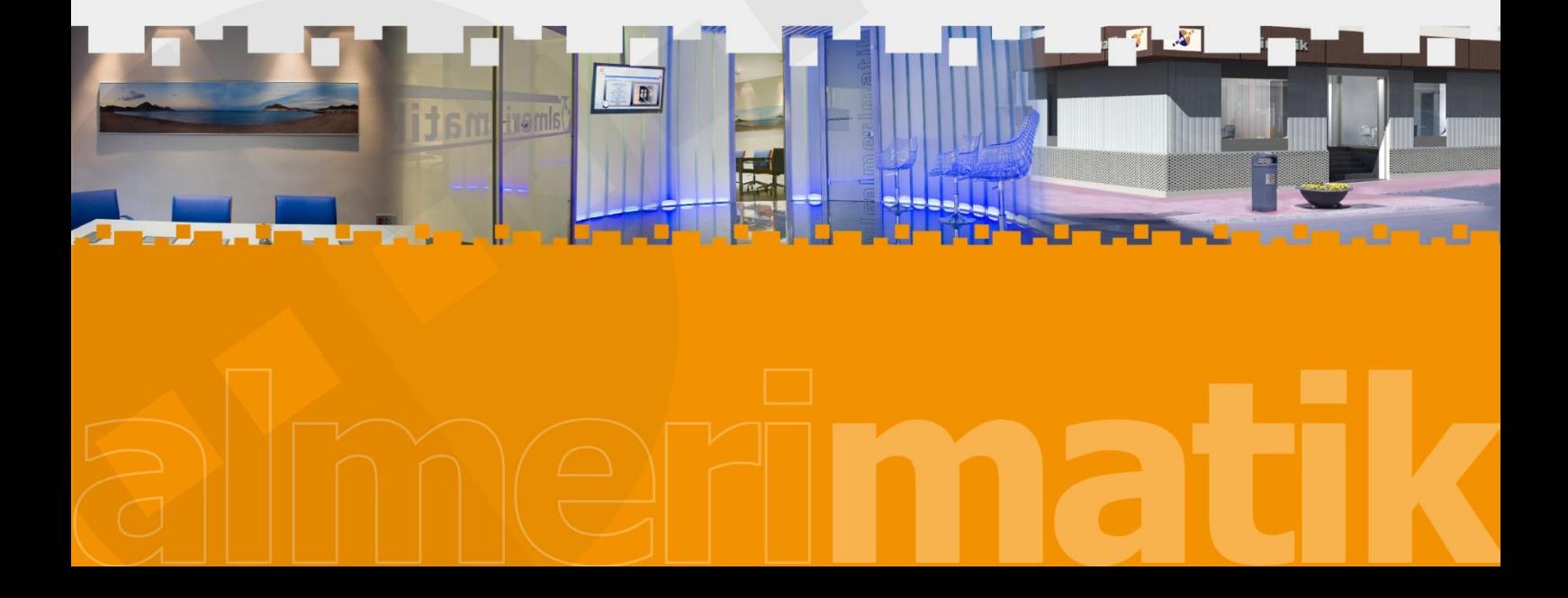

a de la composición de la composición de la composición de la composición de la composición de la composición<br>Nos de la composición de la composición de la composición de la composición de la composición de la composició

## **1. Objetivo**

Este documento pretende describir las funcionalidades de Appolo Gestión Policial y Appolo Sala relacionadas con la integración con el sistema de notificación de emergencias del 112 de Andalucía. Dicha integración es de tipo CIT2.

En general, los pasos necesarios para la configuración de Appolo sólo será necesario realizarlos una vez, excepto si varían los usuarios destinatarios de las notificaciones de las emergencias del 112 de Andalucía.

#### **2. Configuración relacionada con la integración con el 112 de Andalucía**

Existen varias opciones de Appolo que se deben configurar para el correcto funcionamiento de la integración con el 112 de Andalucía. Dichas opciones se describen en el apartado 4 de este mismo manual.

### **3. Proceso de inicio de sesión**

Para realizar la configuración es necesario acceder a Appolo y proceder con el inicio de sesión de la forma habitual con un usuario que disponga de los permisos necesarios para realizar la configuración.

El proceso de inicio de sesión completo para el acceso a la aplicación implica varios pasos:

- 3.1. Acceder a la URL que utilice habitualmente para trabajar en Appolo.
- 3.2. Introducir nombre de usuario y contraseña. Cada usuario debe tener su propio nombre de usuario único en el sistema y una contraseña que no debe facilitar a nadie.

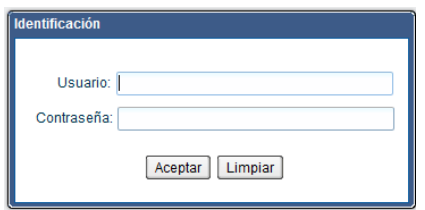

*Imagen 1: Login*

3.3. Seleccionar la Entidad y el Perfil. Una vez que el usuario se ha validado correctamente se muestra un cuadro de diálogo para que seleccione la Entidad y el Perfil de trabajo. Lo habitual es que cada usuario sólo pueda seleccionar una entidad. El perfil elegido determina los permisos del usuario al utilizar la aplicación y por tanto las tareas que puede realizar y la información a la que tiene acceso.

El usuario debe seleccionar un perfil adecuado que disponga de permisos para administrar las opciones de configuración de Appolo.

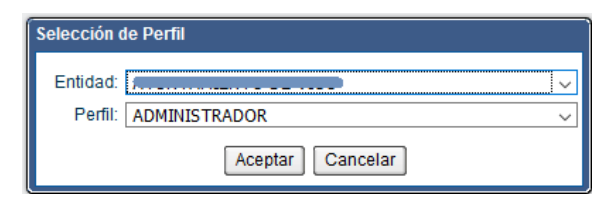

*Imagen 2: Seleccionar Entidad y Perfil*

### **4. Opciones de configuración relativos a la integración con el 112 de Andalucía**

- 4.1. Configuración/Entidad/Plantillas: es necesario que la plantilla del tipo *Aviso* que incluye el componente de gestión de la información del 112 de Andalucía esté entre las plantillas activas de la entidad.
- 4.2. Mantenimiento/Listas de Tipos: permite gestionar los valores que muestra cada lista.

Se debe comprobar si existe el valor *EMERGENCIA-112* en la lista denominada *Aviso*. En caso de que no exista dicho valor debe ser añadido.

| ×<br>Lista de Tipos Aviso                   |                                      |        |  |  |  |
|---------------------------------------------|--------------------------------------|--------|--|--|--|
| Etiqueta: Aviso<br>Identificador: Aviso     | Ámbito: Sólo Entidad Padre v         |        |  |  |  |
| Descripción: Tipos de avisos/requerimientos |                                      |        |  |  |  |
| > Valores                                   |                                      |        |  |  |  |
| Por Defecto                                 |                                      |        |  |  |  |
| <b>PI</b> Filtrar<br>Codigo:                |                                      |        |  |  |  |
| Codigo                                      | <b>Descripcion</b>                   | Activo |  |  |  |
| <b>COMPARECENCIA</b>                        | <b>COMPARECENCIA</b>                 | Sí     |  |  |  |
| EMERGENCIA-112                              | <b>EMERGENCIA-112</b>                | Sí     |  |  |  |
| LLAMADA TELEFONICA                          | <b>LLAMADA TELEFONICA</b>            | Sí     |  |  |  |
| <b>REGISTRO DE ENTRADA</b>                  | <b>REGISTRO DE ENTRADA</b>           |        |  |  |  |
| <b>IRESPUESTA A COMUNICADO EXTERNO</b>      | Sí<br>RESPUESTA A COMUNICADO EXTERNO |        |  |  |  |
| RESPUESTA A COMUNICADO INTERNO              | RESPUESTA A COMUNICADO INTERNO       | Sí     |  |  |  |

*Imagen 3: Lista de tipo Aviso*

4.3. Configuración/Permisos: es necesario activar uno o ambos permisos en los perfiles adecuados para que los usuarios puedan recibir y/o enviar notificaciones de emergencias del 112.

| $\blacktriangleright$ Emergencias 112                       |  |
|-------------------------------------------------------------|--|
| $\leftarrow$ <b>Q</b> Recepcionar Emergencias del 112       |  |
| $\overline{\phantom{a}}$ Comunicar Emergencias hacia el 112 |  |

*Imagen 4: Permisos para emergencias del 112*

4.4. Configuración/Entidad/General/Servicios Externos: en esta pestaña hay un apartado denominado Integración 112 Andalucía. En ese apartado se debe activar la integración y configurar los valores DGROUP y AGENCY proporcionados por el 112 de Andalucía a cada entidad, además de indicar la plantilla de aviso a utilizar en las emergencias del 112 de Andalucía, que previamente debe haber sido incorporada a la entidad, como se indica en el punto anterior.

| Integración 112 Andalucia |                     |  |                               |  |  |
|---------------------------|---------------------|--|-------------------------------|--|--|
| Activar:                  | DGROUP:             |  | AGENCY:                       |  |  |
|                           | Plantilla de Aviso: |  | Aviso/Requerimiento con 112 Q |  |  |

*Imagen 3: Valores de configuración para la integración con el 112 de Andalucía*

### 5. **Gestión de las emergencias del 112 de Andalucía en Appolo**

Cuando el 112 de Andalucía genera una emergencia para un ayuntamiento, lo que llega a Appolo es una notificación de dicha emergencia que se muestra en una ventana emergente similar a la de la siguiente imagen.

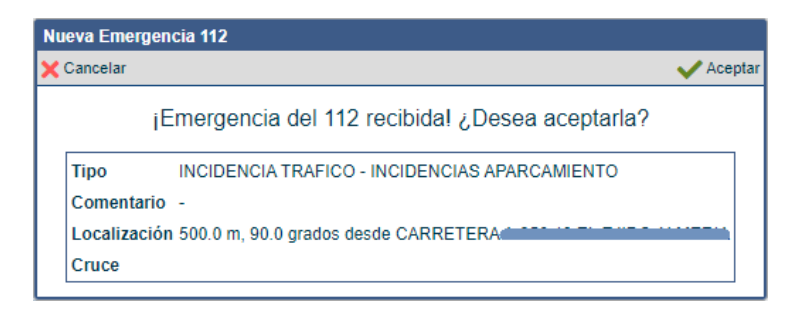

*Imagen 4:Notificación de nueva emergencia*

Esa notificación se muestra a todos los usuarios que están conectados a Appolo Gestión Policial o Appolo Sala y que han sido designados como receptores de las emergencias del 112 de Andalucía.

Los usuarios pueden aceptar o rechazar la nueva emergencia. La respuesta que se considerará válida y que será devuelta al 112 de Andalucía será la del primer usuario que dé una respuesta. Al resto de usuarios se le mostrará una ventana de diálogo indicando que la emergencia ya ha sido aceptada o denegada.

En algunas ocasiones, es posible que el 112 de Andalucía cancele la emergencia antes de que un usuario dé una respuesta, en ese caso los usuarios serán informados de que el 112 ha cerrado la emergencia al aceptar o rechazar la emergencia y permitirá abrir el aviso creado.

Si el primer usuario que da respuesta a la notificación de la emergencia del 112 de Andalucía rechaza dicha emergencia, se le solicitará que indique la causa del rechazo, que será notificada también al 112 de Andalucía.

Por el contrario, si el primer usuario que da respuesta acepta la emergencia, se abrirá un nuevo aviso de Appolo, con un nº de aviso ya asignado y con el tipo de aviso *EMERGIA-112*. Al 112 de Andalucía le llegará dicha respuesta afirmativa y gestionará la emergencia mediante la integración con Appolo.

La ventana del aviso de Appolo sólo se abrirá para el usuario que haya contestado afirmativamente, si ha sido el primero en responder a la emergencia. El aviso será similar al de la siguiente imagen.

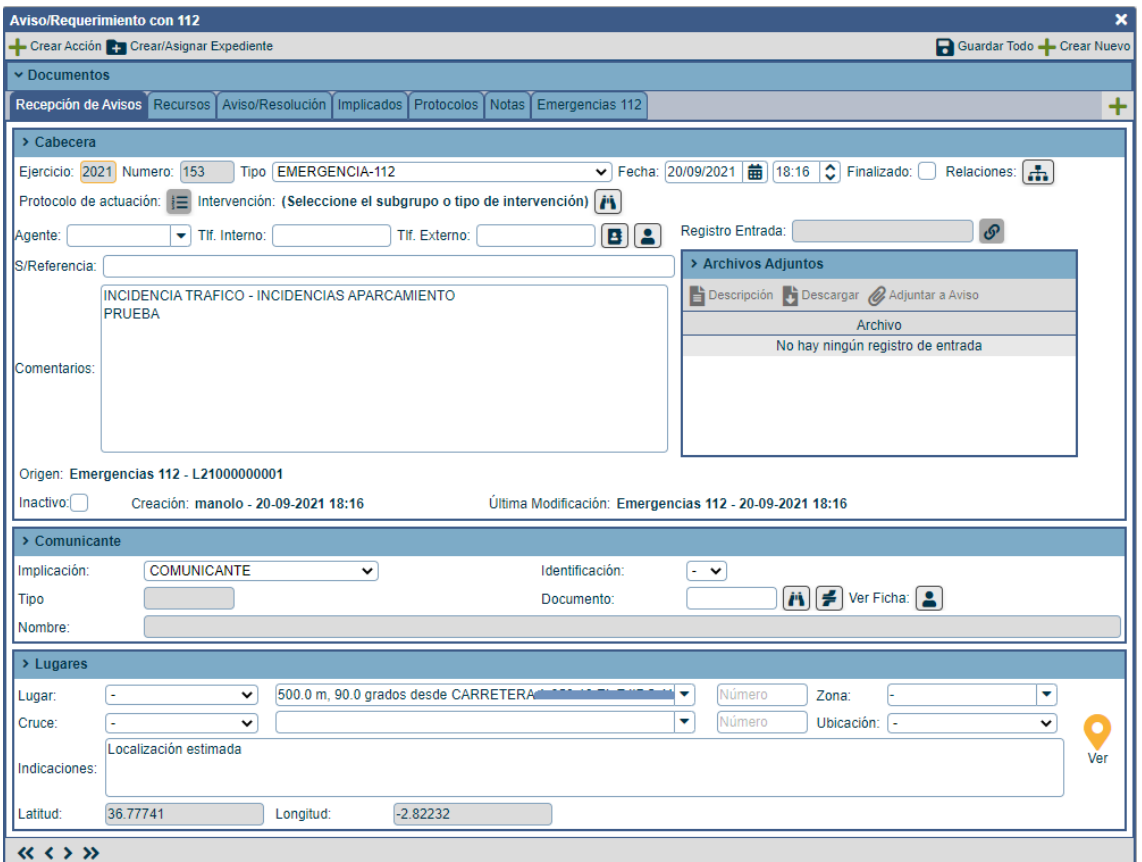

*Imagen 5: Nuevo aviso del 112 de Andalucía*

Como se puede ver en la imagen de arriba, el aviso muestra por defecto el tipo *EMERGENCIA-112*, aunque hay que indicar el tipo de intervención. Además, se pone por defecto la información de la localización indicada por el 112 de Andalucía.

Los avisos creados a partir de emergencias del 112 de Andalucía incorporan una pestaña denominada *Emergencias 112* que incluye toda la información de la emergencia y una

Almerimatik Sistemas Informáticos S.A. – [https://appolo.eu](https://appolo.eu/) – Tlf. 950232211

ventana de chat para intercambiar información con el 112 de Andalucía. Como se puede ver en la siguiente imagen. Además, en esa pestaña hay un botón llamado *Ver completo* que muestra la información detallada de la emergencia enviada por el 112 de Andalucía.

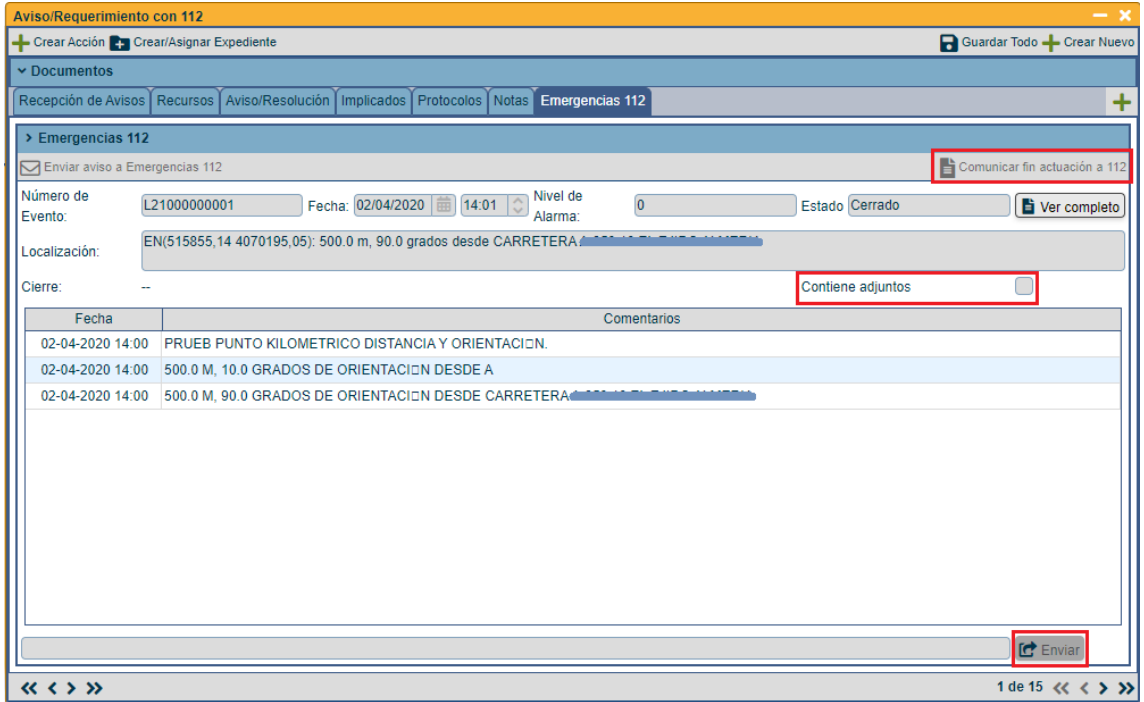

*Imagen 6: Información de la emergencia y chat*

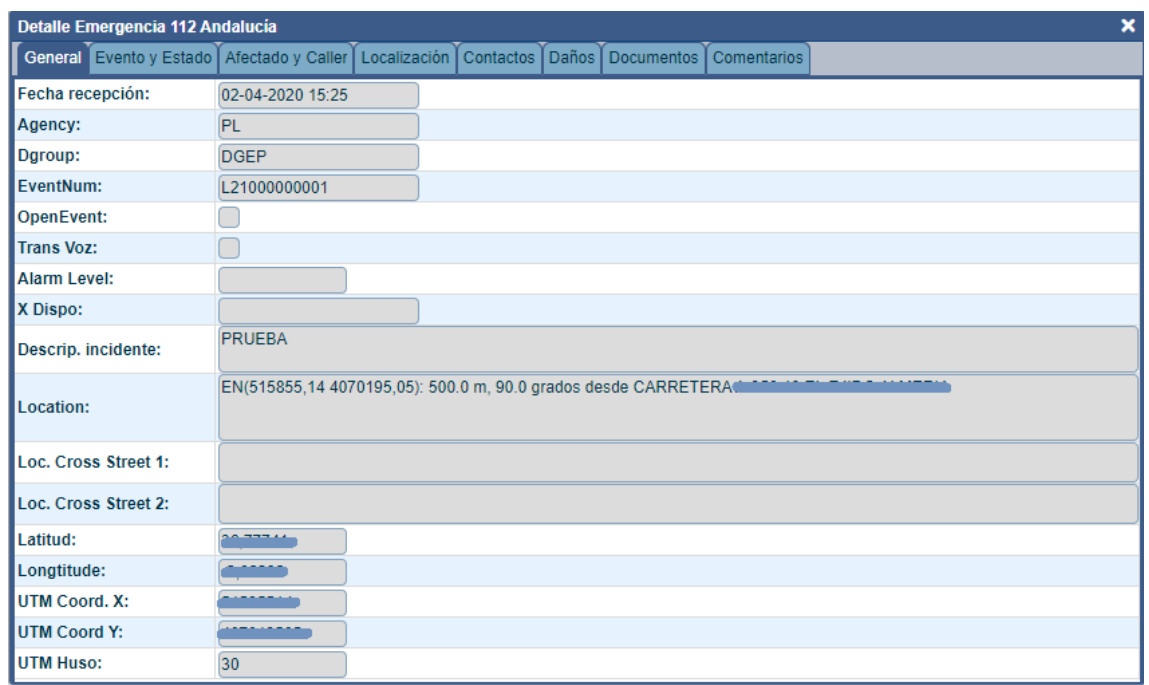

*Imagen 7: Información detallada de la emergencia*

Almerimatik Sistemas Informáticos S.A. – [https://appolo.eu](https://appolo.eu/) – Tlf. 950232211

Es posible que, durante el transcurso de la atención de la emergencia del 112 de Andalucía, el 112 cierre la emergencia antes de que lo haga la entidad a la que ha sido asignada, en ese caso se pueden dar 2 situaciones:

- Si el usuario tiene abierto el aviso, al hacer clic en el botón de cierre de la emergencia o en el botón para enviar un mensaje mediante el chat, se muestra un mensaje al usuario indicando que la emergencia ha sido cerrada por el 112 de Andalucía.
- Si el usuario abre el aviso, el botón de cierre de la emergencia y en el botón para enviar un mensaje mediante el chat se muestran desactivados.

También es posible que la emergencia contenga archivos adjuntos, en ese caso, los archivos deben ser descargados y se deben adjuntar al aviso antes de que la emergencia sea cerrada por el 112 de Andalucía. Una vez que una emergencia ha sido cerrada, no se dispone de acceso a los archivos adjuntos de la misma.

Una vez que se está gestionando la emergencia y la entidad cuenta con el aviso de Appolo creado en base a la información por el 112 de Andalucía, el resto del proceso policial puede ser el habitual, generando partes de servicio, órdenes de servicio, nuevos avisos, o cualquier otro tipo de información desde el aviso de Appolo.

## **6. Notificación de emergencias al 112 de Andalucía desde Appolo**

Desde Appolo es posible notificar una emergencia al 112 de Andalucía. Para ello se debe crear un aviso de Appolo basado en la plantilla de formulario que incluye el componente del 112 de Andalucía.

Una vez que se ha creado el aviso de Appolo, en la pestaña *Emergencias 112* se muestra un botón llamado *Enviar aviso a Emergencias 112*.

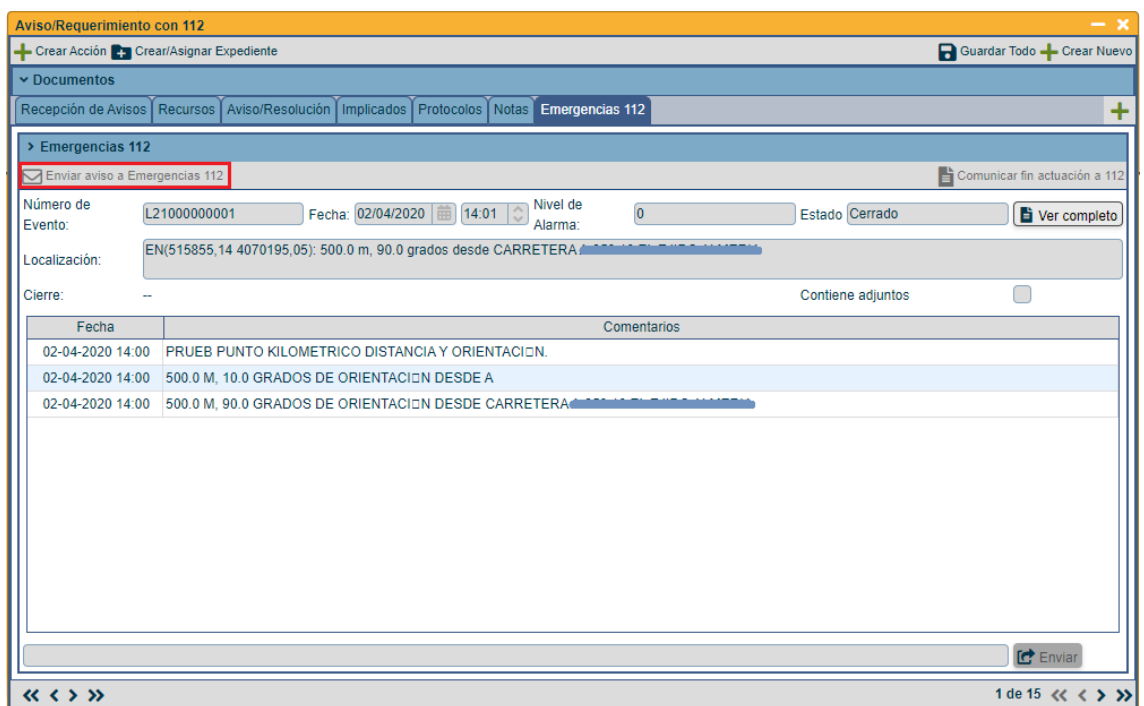

*Imagen 8: Creación de emergencia para notificar al 112 de Andalucía*

Al hacer clic en ese botón, al 112 de Andalucía se le informa de una nueva emergencia generada desde la entidad. La información del aviso de Appolo que se traslada al 112 de Andalucía es:

- Fecha y hora en que se hace clic en el botón.
- **El campo Comentarios del aviso.**
- Las coordenadas del suceso o, en su defecto la dirección. También se envían las indicaciones para llegar al lugar.
- **El comunicante, si se ha indicado.**